# **GPA‐D‐200801030: Declaración de la relación de kilómetros anuales 2007 para gasóleo profesional**

### **Objeto**

Este documento es una guía para la actualización del programa GPA a la versión 2.4 así como un pequeño manual de instrucciones acerca de las funcionalidades de la aplicación respecto de la introducción y modificación de los datos de kilometraje de los vehículos.

## **Actualización de la aplicación**

Para actualizar el programa GPA el usuario debe acceder al link de actualización donde podrá visualizar una pantalla –en su explorador web‐ como la siguiente:

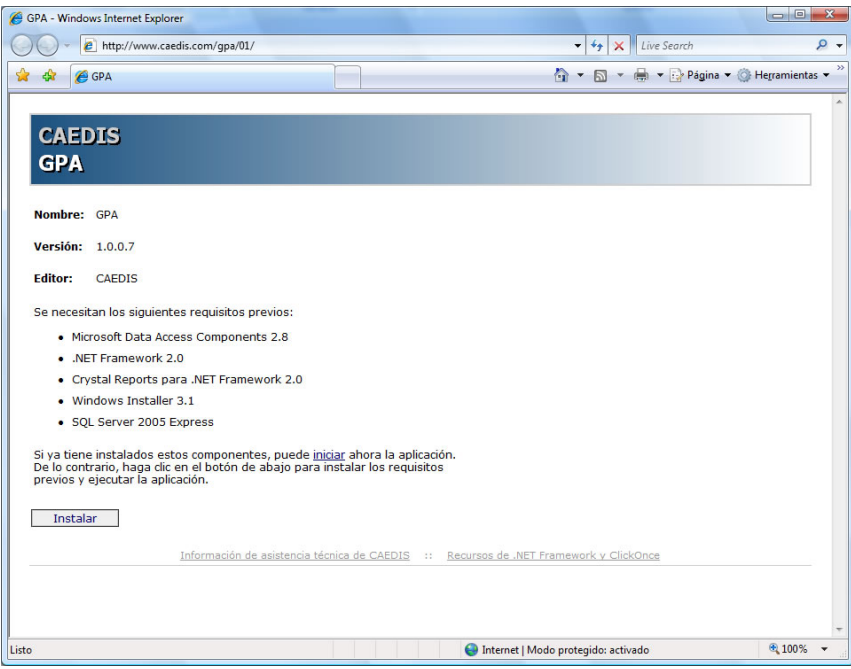

Debe pulsar en el botón Instalar. Siga los pasos que le va indicando el sistema. La aplicación se actualizará de forma automática. Una vez actualizada la aplicación, compruebe que en la parte superior figura la nueva versión o bien a través del menú Ayuda/Sobre el programa.

### **Introducción de quilómetros por vehículo**

Al abrir la ficha de un vehículo, se puede observar que aparece una nueva pestaña con el título de quilometraje. En este formulario verá que hay dos botones con las opciones de añadir un registro y de eliminar registro. Mediante estas opciones el usuario puede corregir o introducir de forma manual los datos referentes al quilometraje de cada vehículo (Conviene saber que los registros de quilometraje pueden ser de dos formas: automáticos o manuales. Los manuales se han descrito anteriormente y los automáticos son aquellos que se introducen en el proceso de importación de datos y se entran en el momento del repostaje).

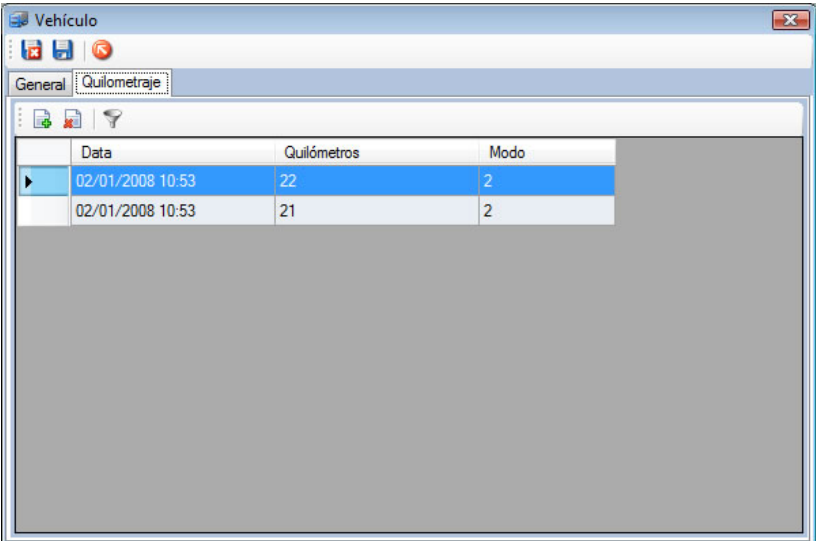

En la figura de arriba puede verse la pantalla en cuestión. La columna modo diferencia los dos modos de introducción de quilometraje, siendo 1 el valor en modo automático y 2 en modo manual.

## **Generación del fichero anual**

Para generar el fichero debe acceder al menú Archivo/Generar fichero anual de quilometraje... Podrá visualizar una pantalla como la siguiente:

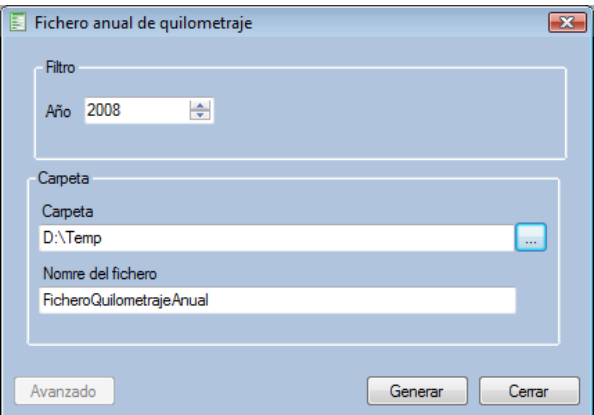

Escoja la carpeta y el nombre del fichero y pulse el botón Generar. El fichero se generá en el formato especificado a tal efecto:

ES;1400DTK;80000;400000

Dónde ES es el país, 1400DTK es la matrícula del vehículo, 80000 es el primer dato de quilometraje del año en cuestión y 400000 es el último dato de quilometraje del año en cuestión.

#### **Presentación telemática**

Para realizar la presentación telemática debe ubicar el fichero en la carpeta C:\AEAT de su estación de trabajo y entrar en la página web de declaraciones de gasóleo profesional recuerde que es necesario disponer del correspondiente certificado digital‐ para poder subir el fichero generado mediante GPA 2.4.